## **Share Application**

1. Click on the purple icon located in the bottom right of your screen to open the Collaborate Panel.

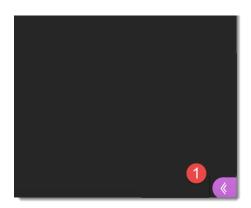

- 2. Click the Share Content button at the bottom of the collaborate panel.
- 3. Click on Share Application.

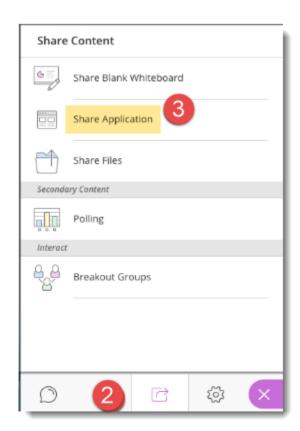

You will be asked if you want to share your entire screen or just an application.

4. Choose Just an Application.

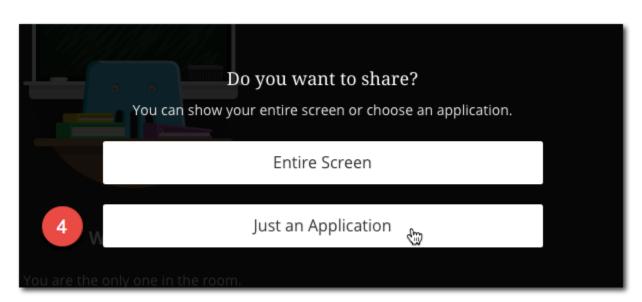

The applications that you have open will show up as options in the Share Application window.

- 5. Select the application you want to share.
- 6. Click Share.

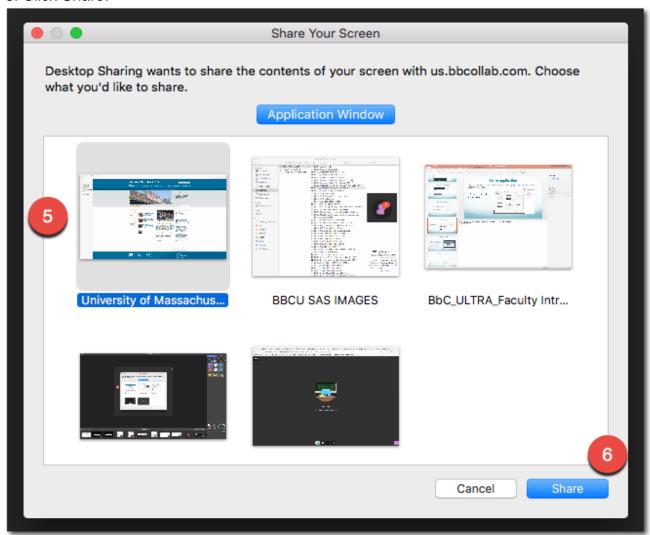

You will see a window at the bottom stating that you are sharing your desktop or a particular screen with your students.

Students see only the content you are sharing. The notification window below the screen will stay open until you hide it or:

7. Click to Stop Sharing.

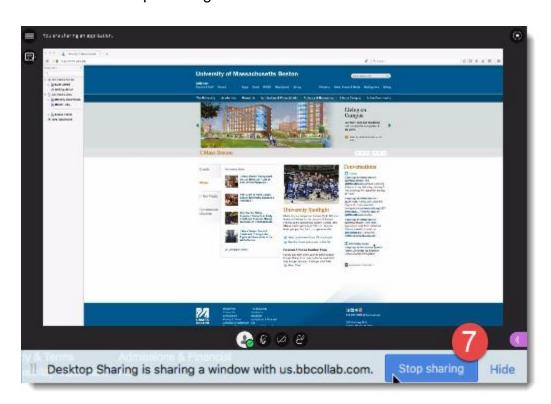